# **Formazione/Avvio del sistema**

- [Moduli attivabili in SBK](#page-0-0)
- [URL Accesso utenti](#page-0-1)
	- [Backoffice: area riservata al personale tecnico-amministrativo](#page-0-2)
	- [Frontoffice: area riservata a studenti, docenti e cittadini, soggetti esterni](#page-1-0)
- [Permessi degli utenti Backoffice](#page-1-1)
- [Appuntamenti: area pubblica e area privata](#page-2-0)
- [Lezioni e Altre attività: configurazioni di base](#page-2-1)
- [Notifiche email](#page-3-0)

 $\bullet$ 

<sup>o</sup> [Nel file che segue trovate i testi standard di tutte le comunicazioni attualmente esistenti di SBK:](#page-3-1)

Sono raccolte qui informazioni utili sulle prime attività da fare per partire con l'utilizzo di SBK.

### <span id="page-0-0"></span>**Moduli attivabili in SBK**

Richiedete al nostro team l'attivazione dei moduli desiderati.

- LEZIONI
- ALTRE ATTIVITA' (EVENTI "SPOT" SLEGATI DALL'OFF.F.)
- **INTEGRAZIONE CON ESSE3-APPELLI**
- **PRENOTAZIONE POSTI IN AULA STUDIO**
- CONTROLLO ACCESSI
- ACCESSO CITTADINI (SPID)
- CALENDARIO APPUNTAMENTI
- RICEVIMENTO DOCENTI

Potete approfondire i singoli moduli qui:

[Lezioni](https://wiki.u-gov.it/confluence/display/ESSE3/Lezioni)

[Altre attività](https://wiki.u-gov.it/confluence/pages/viewpage.action?pageId=536936919)

[Biblioteche ed aule studio](https://wiki.u-gov.it/confluence/display/ESSE3/Biblioteche+ed+aule+studio)

[Appuntamenti SBK](https://wiki.u-gov.it/confluence/display/ESSE3/Appuntamenti+SBK)

[Ricevimento docenti](https://wiki.u-gov.it/confluence/display/ESSE3/Ricevimento+docenti)

[Postazioni di lavoro per aziende](https://wiki.u-gov.it/confluence/display/ESSE3/Postazioni+di+lavoro+per+aziende)

[Appelli d'esame](https://wiki.u-gov.it/confluence/display/ESSE3/Appelli+d%27esame)

### <span id="page-0-2"></span><span id="page-0-1"></span>**URL Accesso utenti**

#### **Backoffice: area riservata al personale tecnico-amministrativo PREPROD:** <https://uniXX-admin-test.sbk.cineca.it> (auth locale) <https://uniXX-admin-sso-test-sbk.cineca.it/> **(auth SSO) PROD:** <https://uniXX-admin.sbk.cineca.it>(auth locale) <https://uniXX-admin-sso.sbk.cineca.it/> **(auth SSO)**

Sostituite a "XX" la sigla del vostro ateneo.

**L'Ateneo può scegliere se vuole entrare nello spazio Backoffice con autenticazione locale (i dati vengono presi dai Gruppi Esse3) oppure in SSO (i dati vengono presi da IDP di Ateneo).**

Se si sceglie l'autenticazione locale, gli utenti devono essere censiti in Esse3 ed avere attivi i permessi desiderati per SBK sul gruppo di appartenenza in Esse3>maschera Gruppi/Funzioni/Utenti. Si segua il pdf scaricabile in questa pagina, più avanti.

- <sup>o</sup> Se si sceglie l'autenticazione in SSO, gli utenti devono essere censiti nell'IDP di Ateneo. A qualsiasi nuovo utente che entra nello spazio riservato al backoffice viene dato un ruolo "in attesa di approvazione" da parte degli amministratori; contemporaneamente viene inviata un'email a chi ha ruolo Amministratore perché possa approvarlo e dargli i ruoli corretti dalla specifica funzione in SBK "Autorizzazione utenti". Si segua il pdf scaricabile in questa pagina, più avanti.
- <span id="page-1-0"></span>**Frontoffice: area riservata a studenti, docenti e cittadini, soggetti esterni PREPROD:**

<https://uniXX-student-test.sbk.cineca.it/> **PROD:** <https://unixx.sbk.cineca.it/>

L'autenticazione sul Frontoffice avviene come avviene in Esse3 (in SSO o in auth locale).

Gli studenti e i docenti, per essere recepiti come tali - con le informazioni sui loro Corsi di Studio e Attività Didattiche di interesse - devono essere censiti in Esse3 come studenti o docenti. Studenti e docenti in Esse3 possono accedere a SBK sia con credenziali d'Ateneo che con SPID. Se invece un utente NON è censito in Esse3 (o non è abilitato in Esse3) ed accede con credenziali SPID a SBK, verrà interpretato dal sistema come "cittadino" ed avrà accesso a funzioni limitate.

## <span id="page-1-1"></span>**Permessi degli utenti Backoffice**

I permessi del personale tecnico-amministrativo sono **modulari** e tutti **compatibili tra loro**. I ruoli disponibili sono:

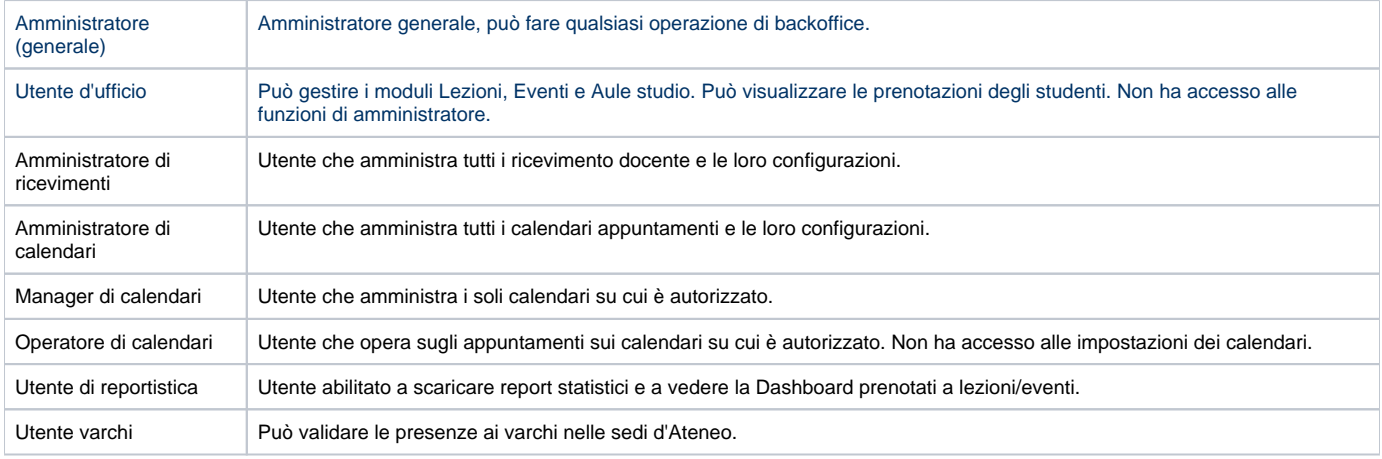

L'assegnazione dei ruoli dipende dal modo di autenticazione che l'Ateneo sceglie per il backoffice su SBK.

### **1) in autenticazione Single Sign On (IDP di Ateneo)**

Potete accedere con credenziali di ateneo o con SPID.

Quando gli utenti si loggheranno nel backoffice, verranno messi "in attesa di approvazione da parte di un amministratore". Per il primo amministratore in assoluto provvederemo noi a dare questo ruolo, di concerto con l'Ateneo.

Dopodiché il neo-amministratore potrà approvare i suoi colleghi e assegnargli i ruoli dalla funzione "Autorizzazione utenti".

Si veda l'allegato PDF per la configurazione **in SSO** dei profili backoffice:

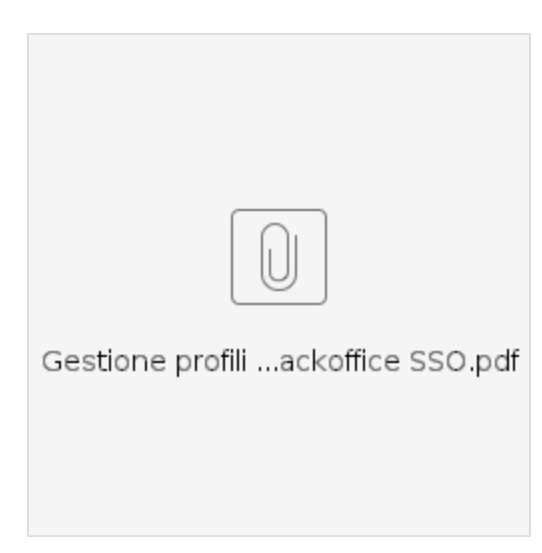

#### oppure

### **2) in autenticazione locale con i PERMESSI ESSE3 IN GRUPPI/FUNZIONI/UTENTI**

In questo caso i permessi con cui l'utente può operare in SBK dipendono dai permessi definiti sul gruppo in Gruppi/Funzioni/Utenti di Esse3. È possibile aggiungere utenti ad un gruppo esistente, oppure creare uno o più nuovi gruppi in Esse3 che abbiano diversi permessi relativamente a SBK.

È possibile richiedere al team, tramite ticket, l'attivazione del cambio password interno a SBK, se gli utenti che si vuole far entrare in SBK non entreranno in Esse3 per cambiare quella affidatagli in automatico dal sistema Esse3.

Ricordiamo infine che per accedere a SBK il gruppo degli utenti deve avere tra i "Tipi client utilizzabili" la voce "WIN"-"Client Windows" (vd pag. 7 del pdf seguente).

Si veda l'allegato PDF per la configurazione **in Esse3** dei profili backoffice:

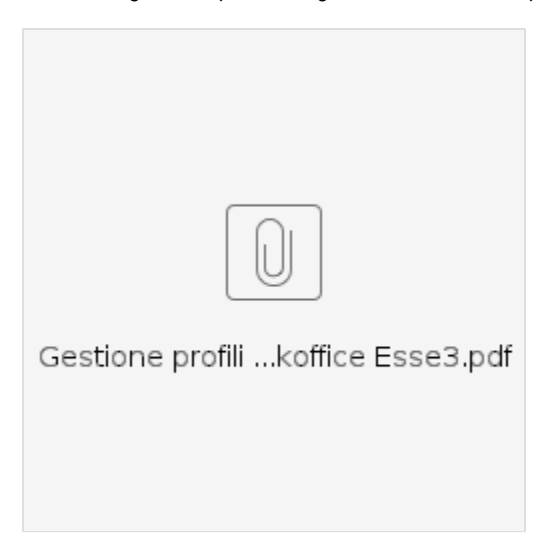

### <span id="page-2-0"></span>**Appuntamenti: area pubblica e area privata**

L'Ateneo può scegliere se attivare l'area pubblica di SBK: si tratta di una url di frontoffice non protetta da login in cui il pubblico potrà visualizzare i calendari definiti come "visibili in area pubblica". Qualunque utente potrà prenotare un appuntamento senza fare alcuna login, semplicemente compilando una form con dei dati minimi. Nella stessa url è presente un rimando all'area riservata, per visualizzare eventuali calendari impostati come "visibili in area privata", e un pulsante per gestire la propria prenotazione (modificare, eliminare, accedere al link della riunione se online...), nel caso si sia prenotato senza autenticarsi, inserendo il codice fiscale e il codice della prenotazione.

Per maggiori info si veda l'apposita FAQ in [FAQ - Appuntamenti](https://wiki.u-gov.it/confluence/display/ESSE3/FAQ+-+Appuntamenti)

### <span id="page-2-1"></span>**Lezioni e Altre attività: configurazioni di base**

Prima di iniziare con LEZIONI e ALTRE ATTIVITA', bisogna stabilire il periodo di raccolta delle prenotazioni (da quanto tempo prima dell'impegno e per quanto tempo) e come verranno accolte le prenotazioni (es. accettate tutte in ordine cronologico fino a capienza aula o con graduatoria in base a criteri studente).

Si veda [Configurazioni base](https://wiki.u-gov.it/confluence/display/ESSE3/Configurazioni+base).

# <span id="page-3-0"></span>**Notifiche email**

SBK prevede un'ampia lista di notifiche che vengono inviate via email automaticamente agli utenti interessati in base agli eventi che accadono nell'applicativo (inserimento di una prenotazione, annullamento o spostamento di aula di un impegno...).

L'abilitazione/disabilitazione delle singole notifiche, nonché i testi standard, possono essere gestiti in autonomia da parte dell'Ateneo che ha accesso a HR Suite - Notificatore. Prendete accordi con il vostro riferimento Cineca per informazioni sui termini di utilizzo e di attivazione. In alternativa possono essere modificati tramite richiesta ticket al team SBK indicando il codice della notifica e il testo desiderato.

Nel file che segue trovate i testi standard di tutte le comunicazioni attualmente esistenti di SBK:

<span id="page-3-1"></span>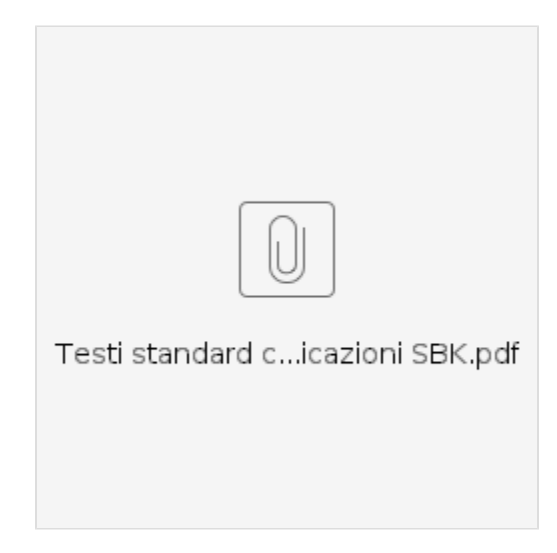